# **Vejledning<br>Conventus for alle**

# Indhold

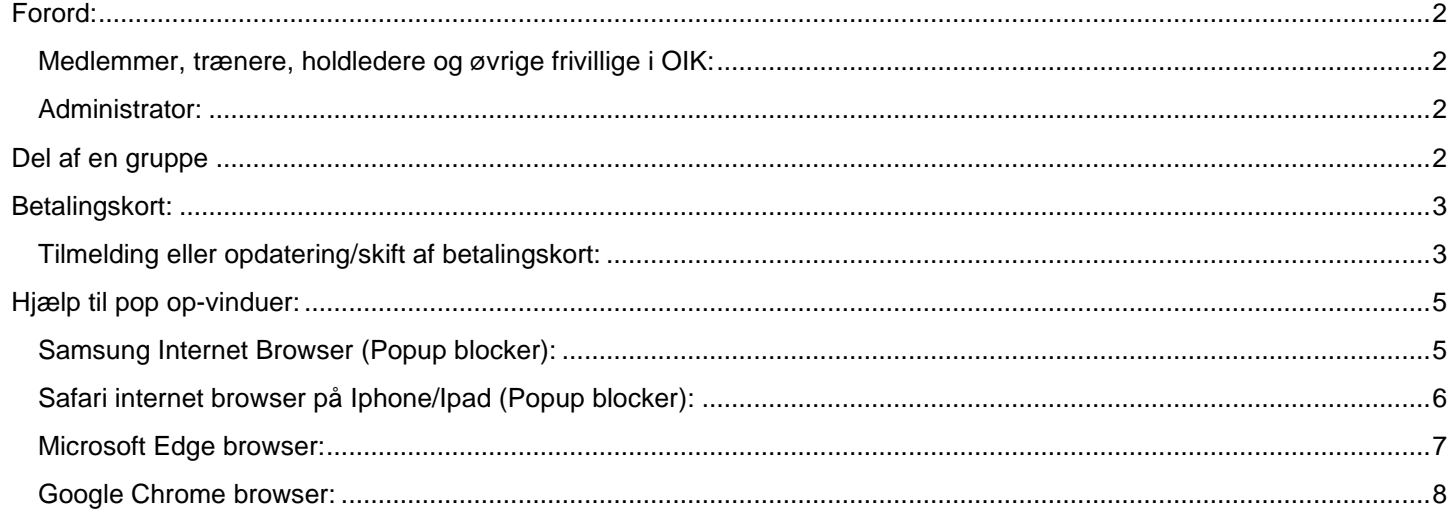

# <span id="page-1-0"></span>**Forord:**

Vejledningen beskriver både hvordan man logger ind i sin medlemsprofil og hvordan administratorer går ind.

#### <span id="page-1-1"></span>**Medlemmer, trænere, holdledere og øvrige frivillige i OIK:**

Alle skal selv vedligeholde deres navne og adresseoplysninger samt email og mobilnummer. Er man medlem som betaler kontingent, skal der også være et aktivt betalingskort tilknyttet. Se under betalingskort

#### **Login:**

<https://www.conventus.dk/medlemslogin/index.php?forening=5812>

Der kan logges på med enten email eller mobilnummer. Bemærk at man kan have flere profiler med samme email eller mobilnummer. Hvis der er flere, bliver man bedt om at vælge hvilken profil der skal arbejdes med, efter login

Har du glemt dit password, tryk da på "Glemt adgangskode", indtast mobilnummer og du vil modtage en kode. **BEMÆRK** at det er alle profiler på det indtastede mobilnummer der nu har denne midlertidige kode. Husk derfor at gå ind på hver profil for evt. at ændre koden til din foretrukne.

#### <span id="page-1-2"></span>**Administrator:**

Du kan være administrator i systemet, hvis du er træner, holdleder eller har en anden tilknytning, som kræver at du kan komme ind og se adressebogen.

De trænere og holdledere der har fået adgang med "holdleder" profil, vil kunne se det/de hold de er registreret som ledere for. Andre adgangstyper kunne være "Hele adressebogen", hvis det man laver i klubben, kræver dette.

For at logge på som administrator skal man bruge det brugerID man har fået tilsendt ved oprettelse som admin. Det starter altid med oikxxxx.

Efter login kan man gå op i højre hjøene og trykke på sit navn, og her ændre password. Lav evt. samme password både på din medlemsprofil (den har alle) og din admin profil

<https://web.conventus.dk/>

### <span id="page-1-3"></span>**"Medlem" af en gruppe**

Når man indmelder sig i conventus, vælger man en gruppe/hold som enten medlem eller frivillig. Man kan have lige så mange grupper på sig som man er aktiv i. Er man spiller på U20 og frivillig træner, er man i gruppen U20 Normal eller U20 Klub OIK og i træner gruppen. Er man samtidig frivillig hjælper i baren ved bulldogs kampe, er man også i Bar gruppen, osv. For at komme i Klub OIK, skal man have en eller anden form for frivilligt arbejde i OIK, eller anden aftale. Det er derfor vigtigt at man bliver registreret korrekt, af hensyn til overblikket for administrationen.

At være frivillig og gøre et stykke arbejde giver kontingentnedsættelse (Klub OIK).

# <span id="page-2-0"></span>**Betalingskort:**

#### <span id="page-2-1"></span>**Tilmelding eller opdatering/skift af betalingskort:**

Log på din profil, gå til fanen "Økonomi" Tryk på "Kortoplysninger"

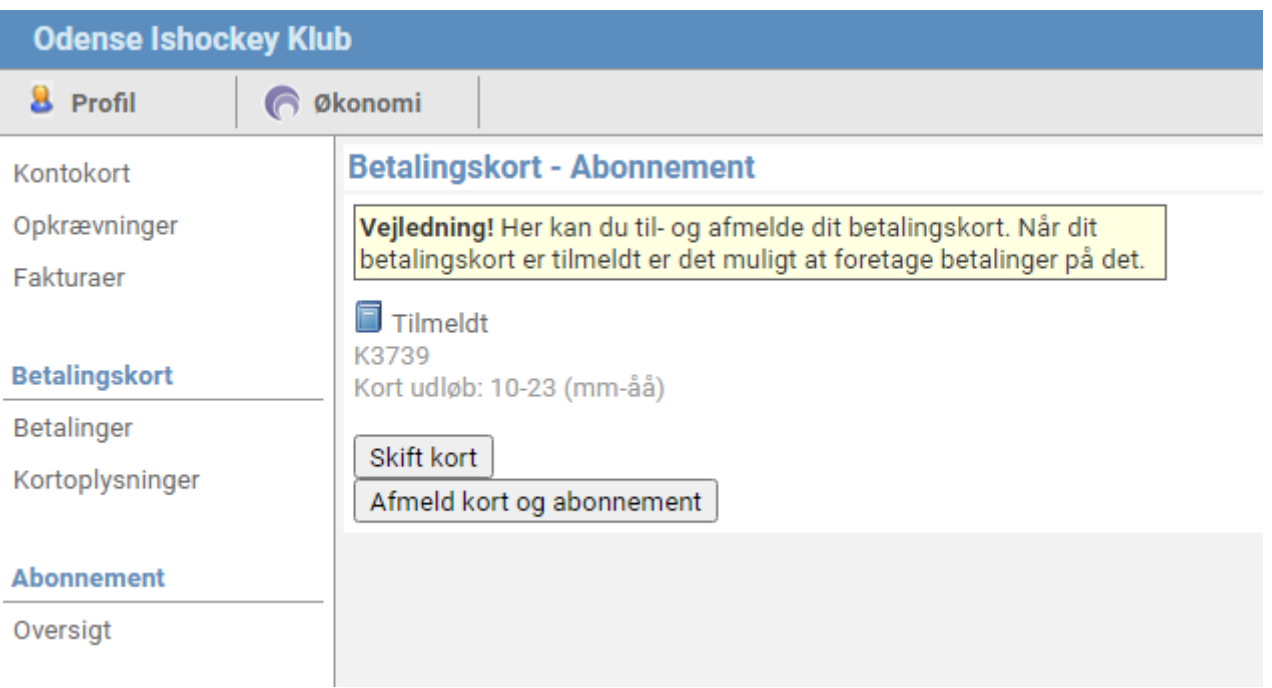

Tryk på "Skift kort" og den vil spørge dig om du vil afmelde dit betalingskort. Tryk "OK" *Hvis kortet allerede er afmeldt, vil der i stedet være en knap med "Tilmeld", som åbner vinduet til registrering*

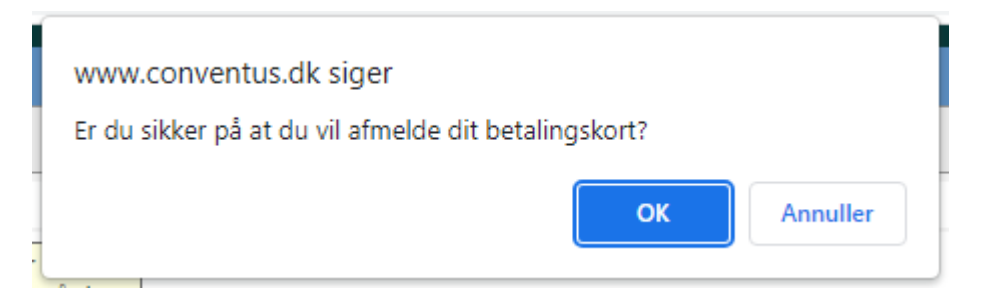

Nu åbner et nyt vindue hvor du skal registrere dit betalingskort

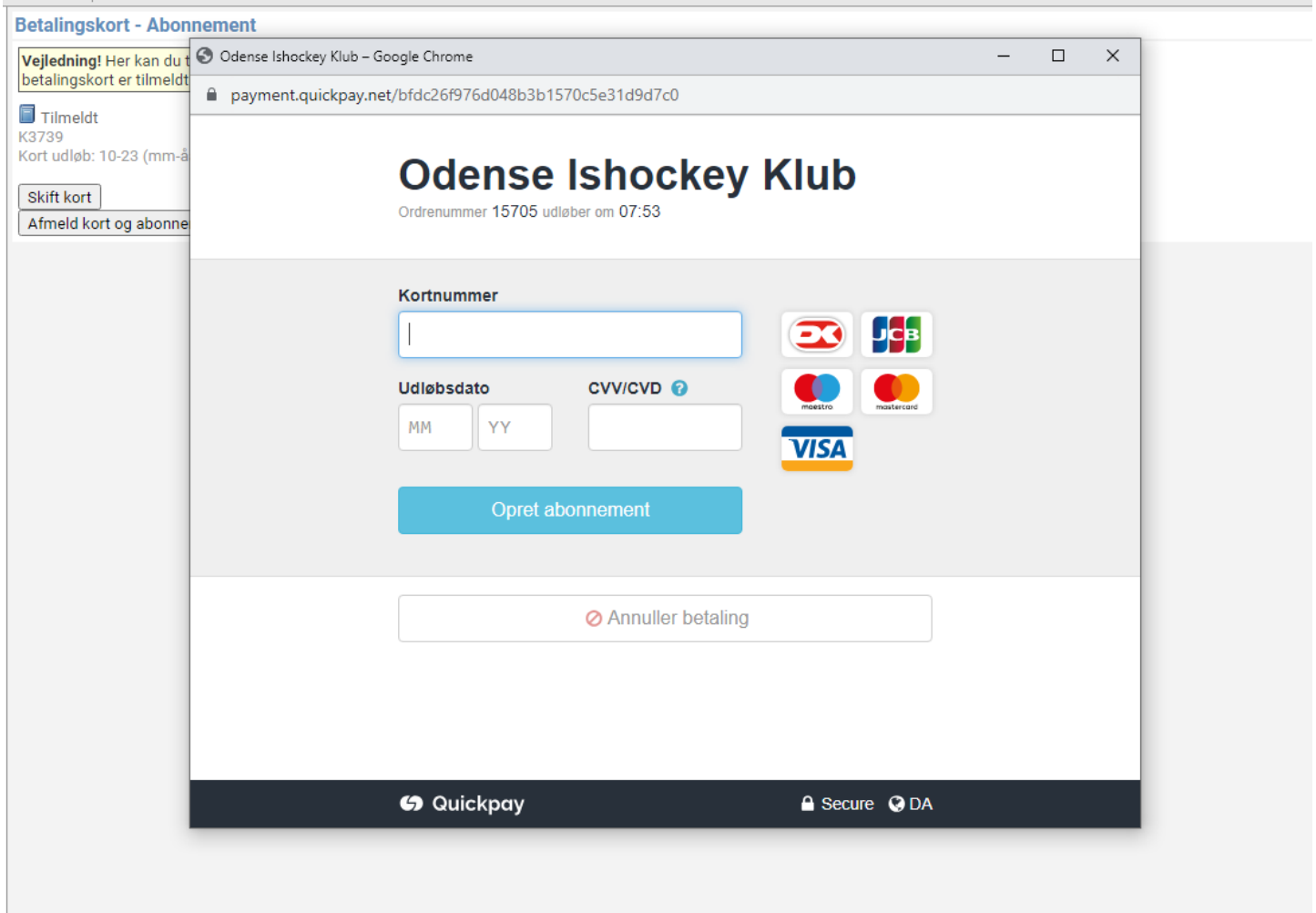

Hvis dette vindue ikke åbner, er det højest sandsynligt fordi du har blokeret for popup vinduer i din browser. Tillad popup eller prøv på en anden enhed, hvor det virker.

## <span id="page-4-0"></span>**Hjælp til pop op-vinduer:**

Hvis vinduet til registrering af kortet ikke åbner, kan det være fordi pop op vinduer er slået fra. Det er dog ikke sikkert at det er grunden, men det er den eneste mulighed vi kan hjælpe med, da der kan være mange andre grunde til at din mobil eller pc opfører sig aderledes.

#### <span id="page-4-1"></span>**Samsung Internet Browser (Popup blocker):**

Åben browseren og gå ned i højre hjørne og åben menuen. Tryk på "Indstillinger" Gå til "Gennemse fortrolighedsdashboard"

Heri kan du slå blokering af popup vinduer fra

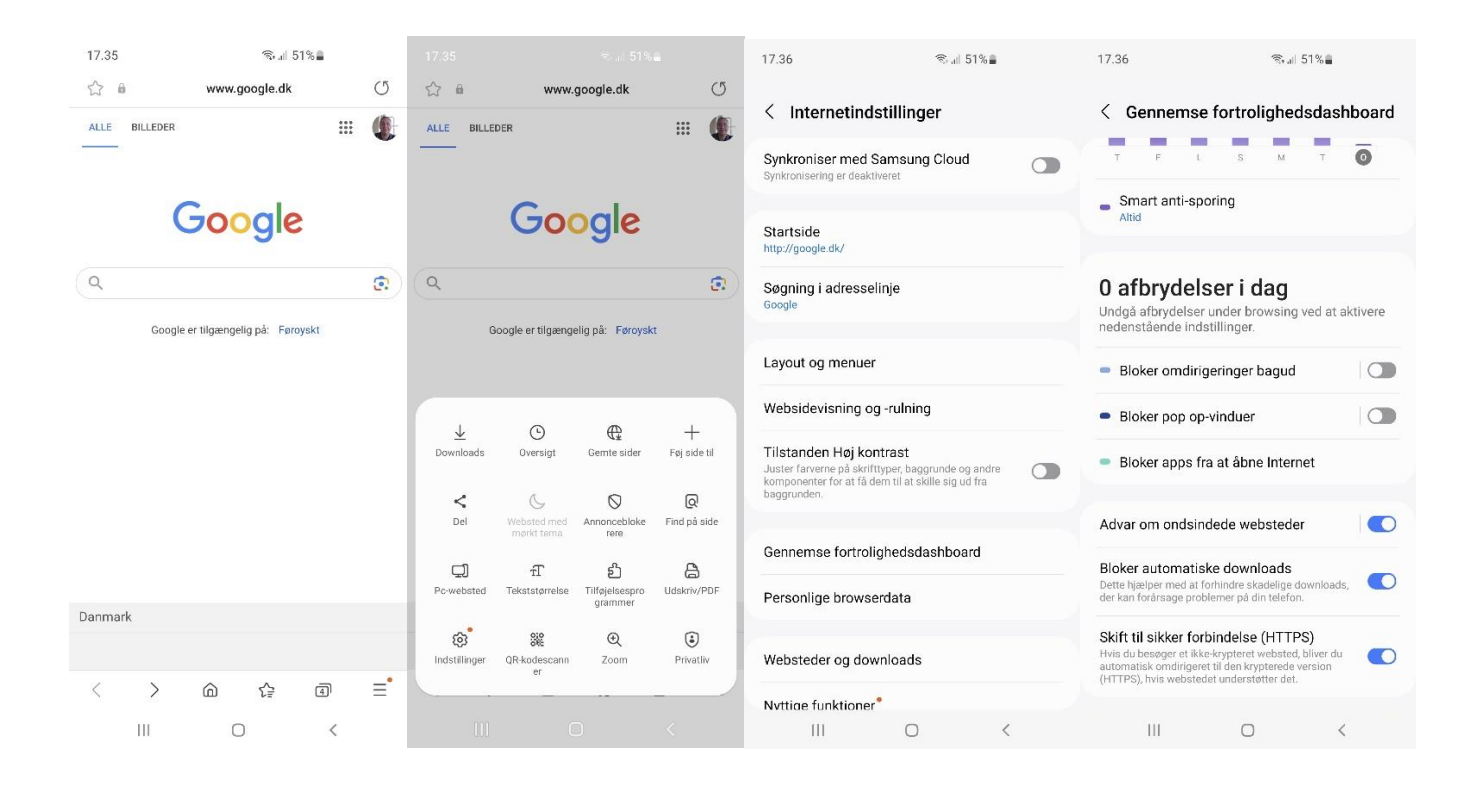

# <span id="page-5-0"></span>**Safari internet browser på Iphone/Ipad (Popup blocker):**

Gå i indstillinger Scroll ned til Safari og vælg den Scroll ned til "Bloker ekstra vinduer"

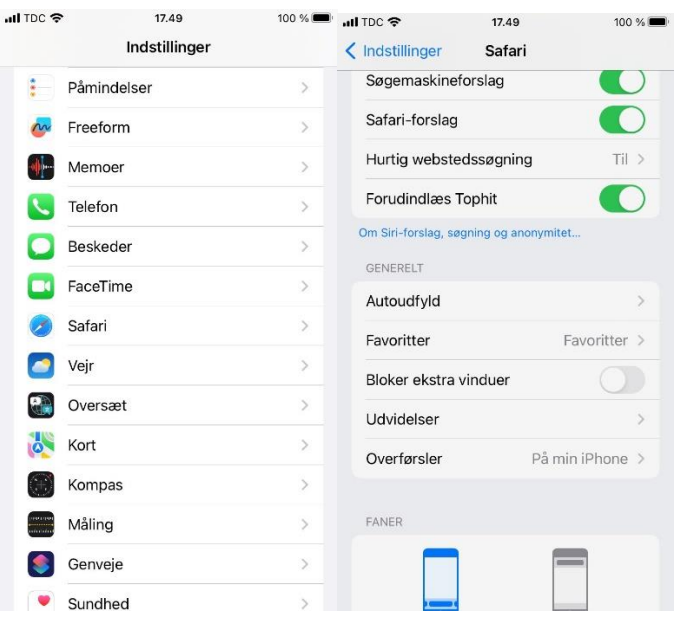

# <span id="page-6-0"></span>**Microsoft Edge browser:**

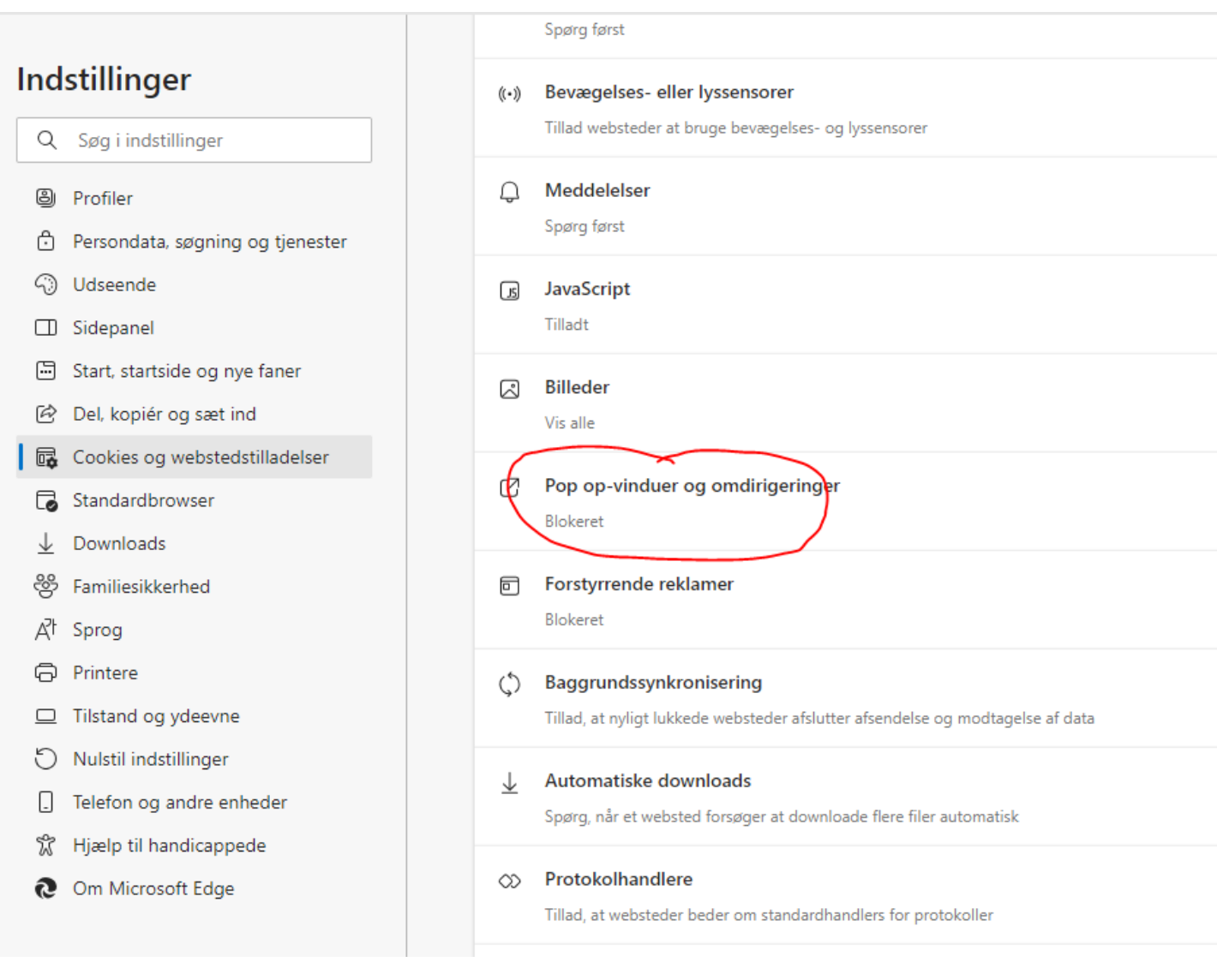

# <span id="page-7-0"></span>**Google Chrome browser:**

Gå til browser menu og vælg "Indstillinger" Vælg "Privatliv og sikkerhed" / "Websiteindstillinger" Scroll ned til "Pop op-vinduer og omdirigeringer"

 $\sim$ 

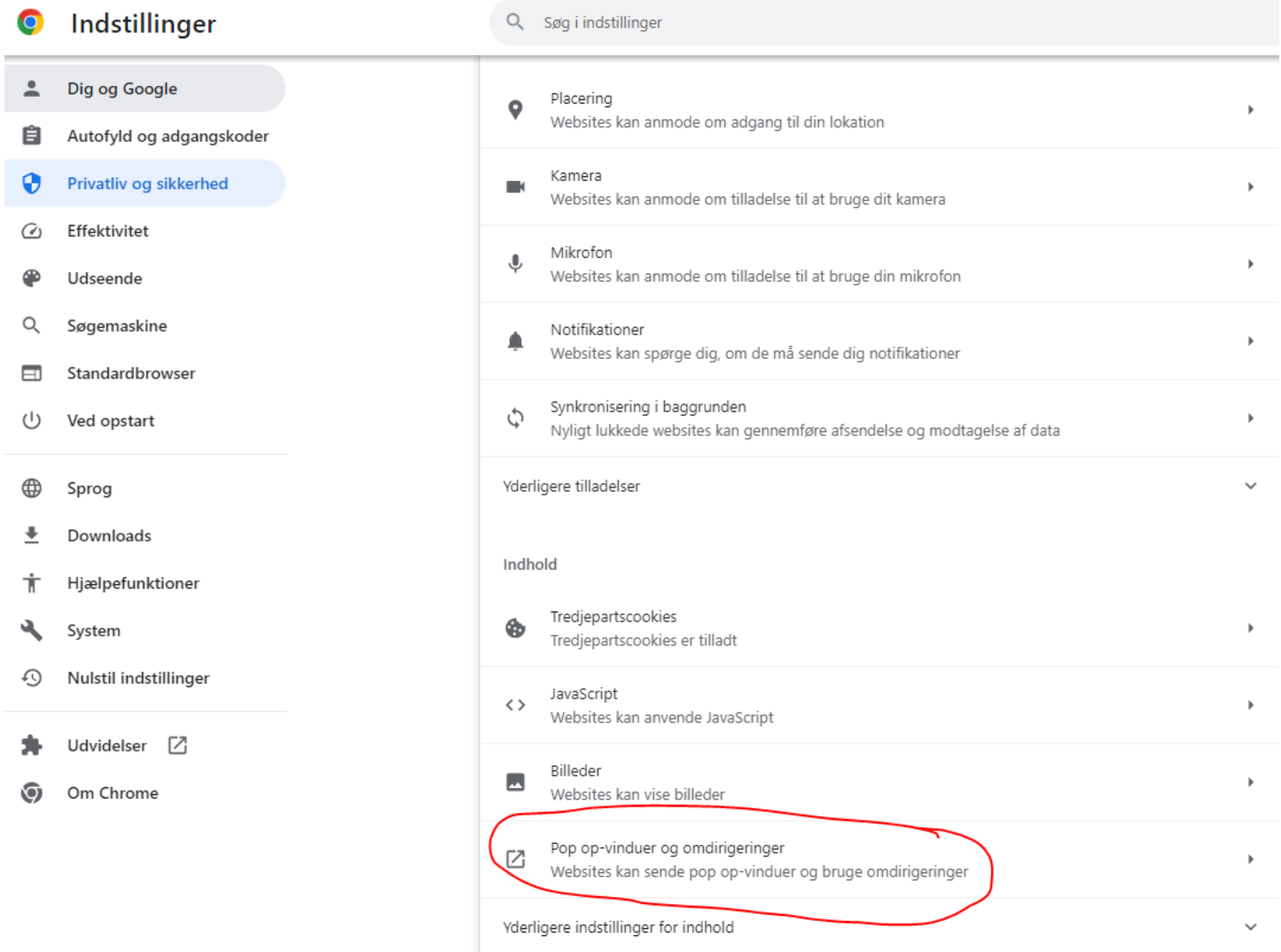